# TUTORIAL PROCESSO DE MATRÍCULAS ATIVIDADES EXTRACURRICULARES

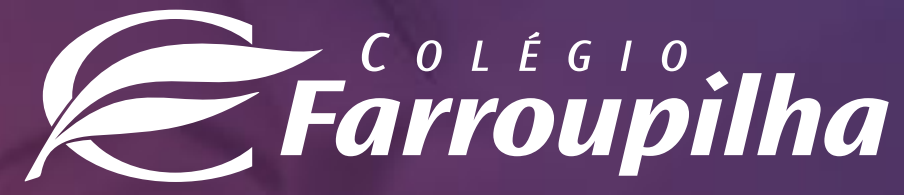

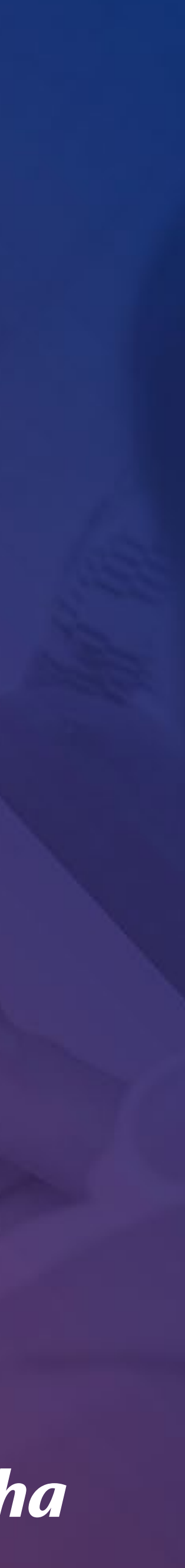

Selecione, abaixo, a forma como deseja realizar a inscrição (pelo Portal/desktop ou pelo APP/smartphone):

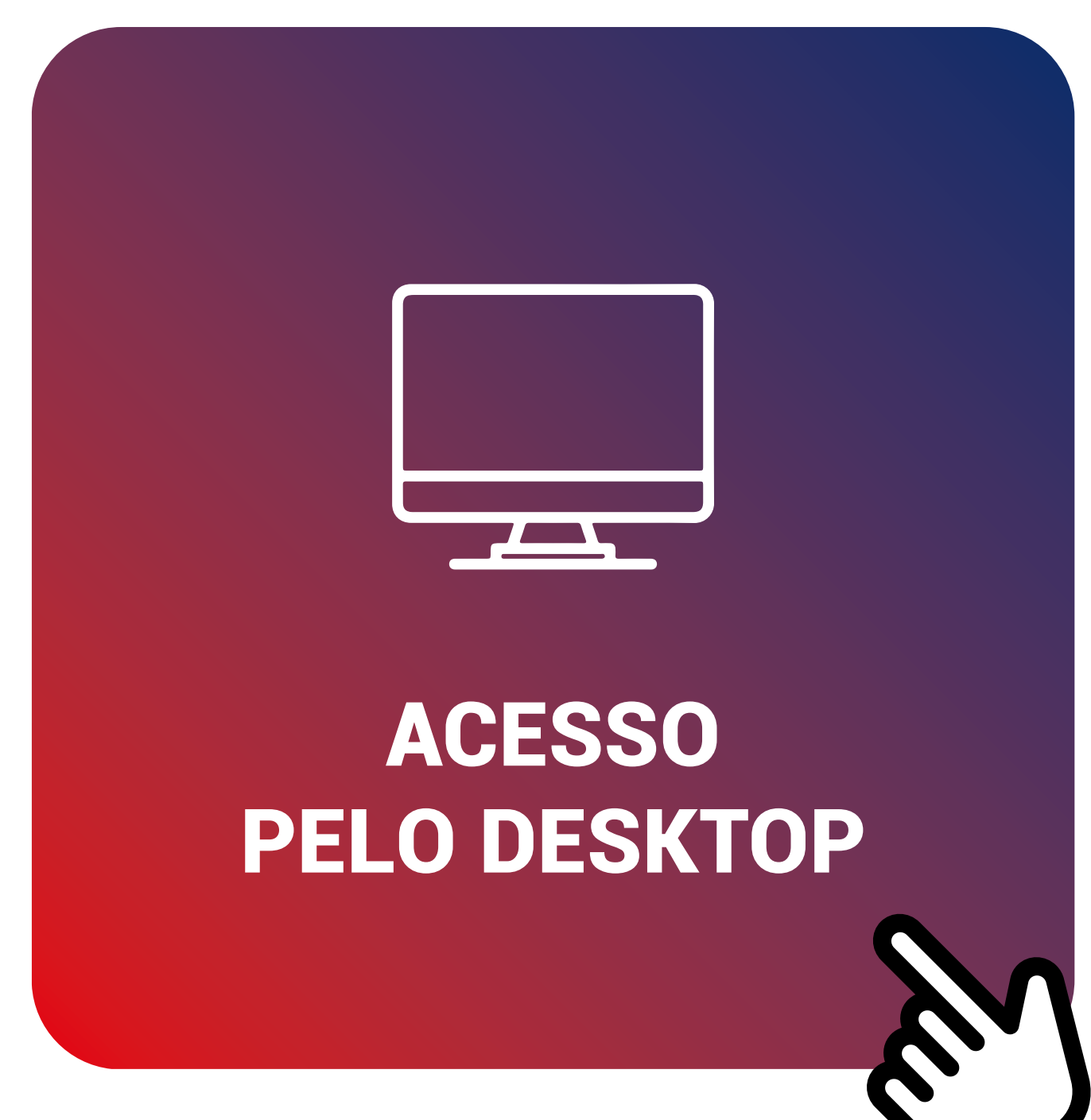

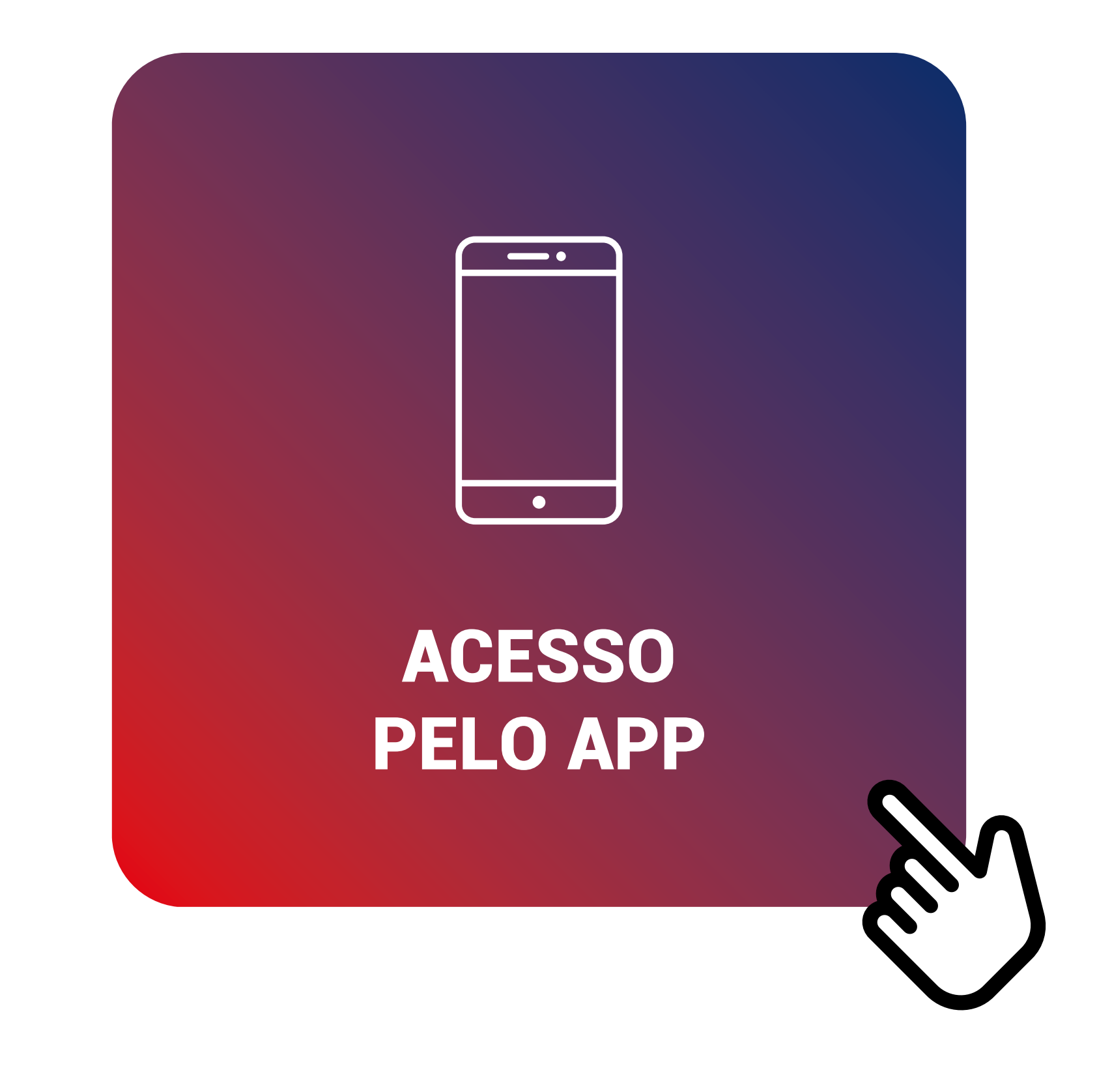

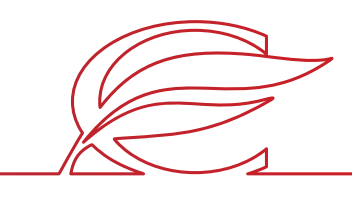

# <span id="page-2-0"></span>ACESSO PELO DESKTOP

O processo de rematrícula será feito por meio do **Portal dos Pais**, e as orientações constam neste tutorial. Para quaisquer dúvidas, a equipe da Secretaria está à disposição pelos telefones **(51) 3455.1888** e **(51) 3455.1805** ou pelo e-mail **secretaria@colegiofarroupilha.com.br**.

## **NAVEGADORES HOMOLOGADOS PARA A UTILIZAÇÃO DO PORTAL DOS PAIS/DO ALUNO:**

- Microsoft Edge;
- Mozilla Firefox 11 ou superior;
- Apple Safari 5 ou superior;
- Google Chrome 18 ou superior.

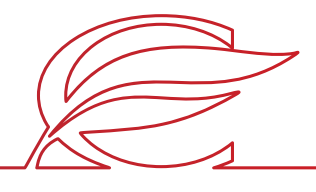

Acesse o Portal por meio do site www.colegiofarroupilha.com.br, no link "Portal dos Pais", disponível no menu "Acesso Rápido".

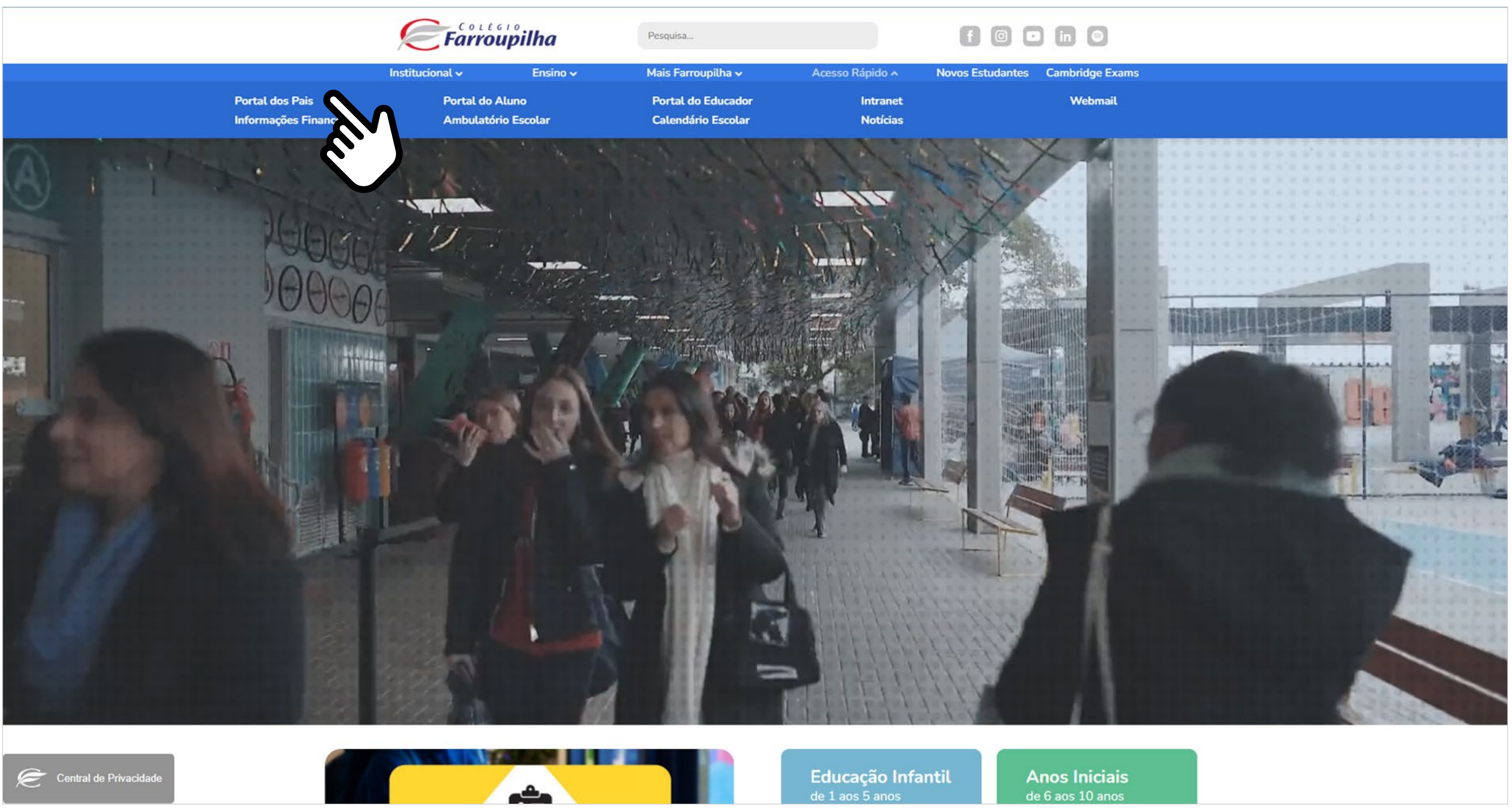

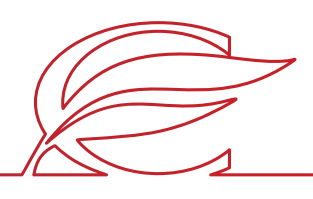

### **ACESSO AO SITE E PORTAL**

Usuário e senha: insira o seu usuário e a sua senha\*.

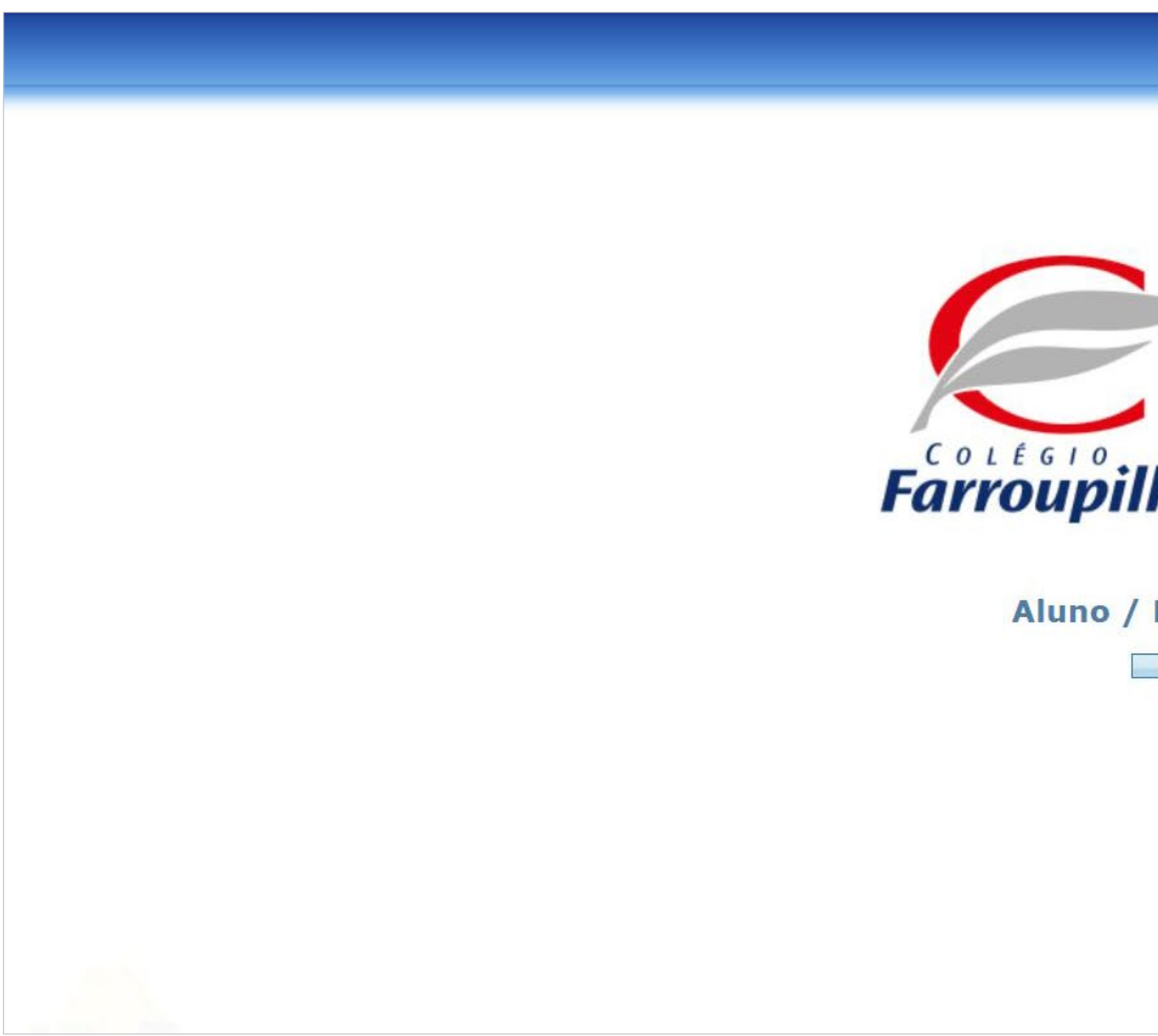

\*O usuário é o número do CPF do responsável pelo estudante. Caso não tenha recebido sua senha, basta clicar em "Esqueceu a senha?" e, conforme figura a seguir, digitar seu usuário (CPF) e e-mail cadastrado no Colégio. Dessa forma, você receberá uma nova senha em seu e-mail. Caso não se lembre de seu e-mail cadastrado, basta entrar em contato com a Secretaria por meio dos telefones (51) 3455.1888 e (51) 3455.1805 ou pelo e-mail secretaria@colegiofarroupilha.com.br.

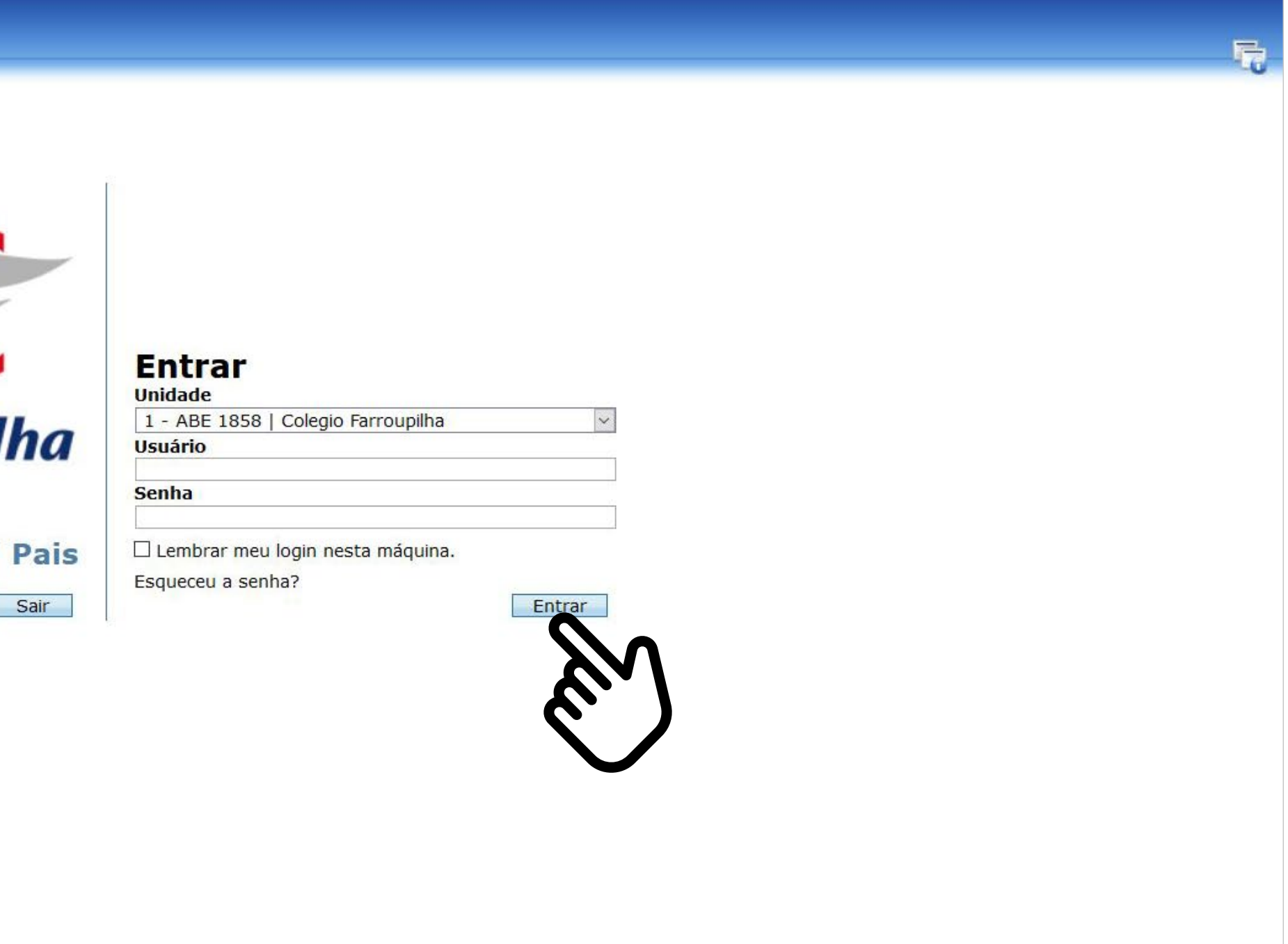

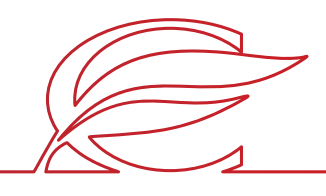

### **ACESSO AO SITE E PORTAL**

### **ACESSO AO SITE E PORTAL**

Recuperação de senha: clique em "Esqueceu a senha?" e insira o CPF e o e-mail cadastrado no Colégio. A nova senha será enviada para o e-mail de cadastro.

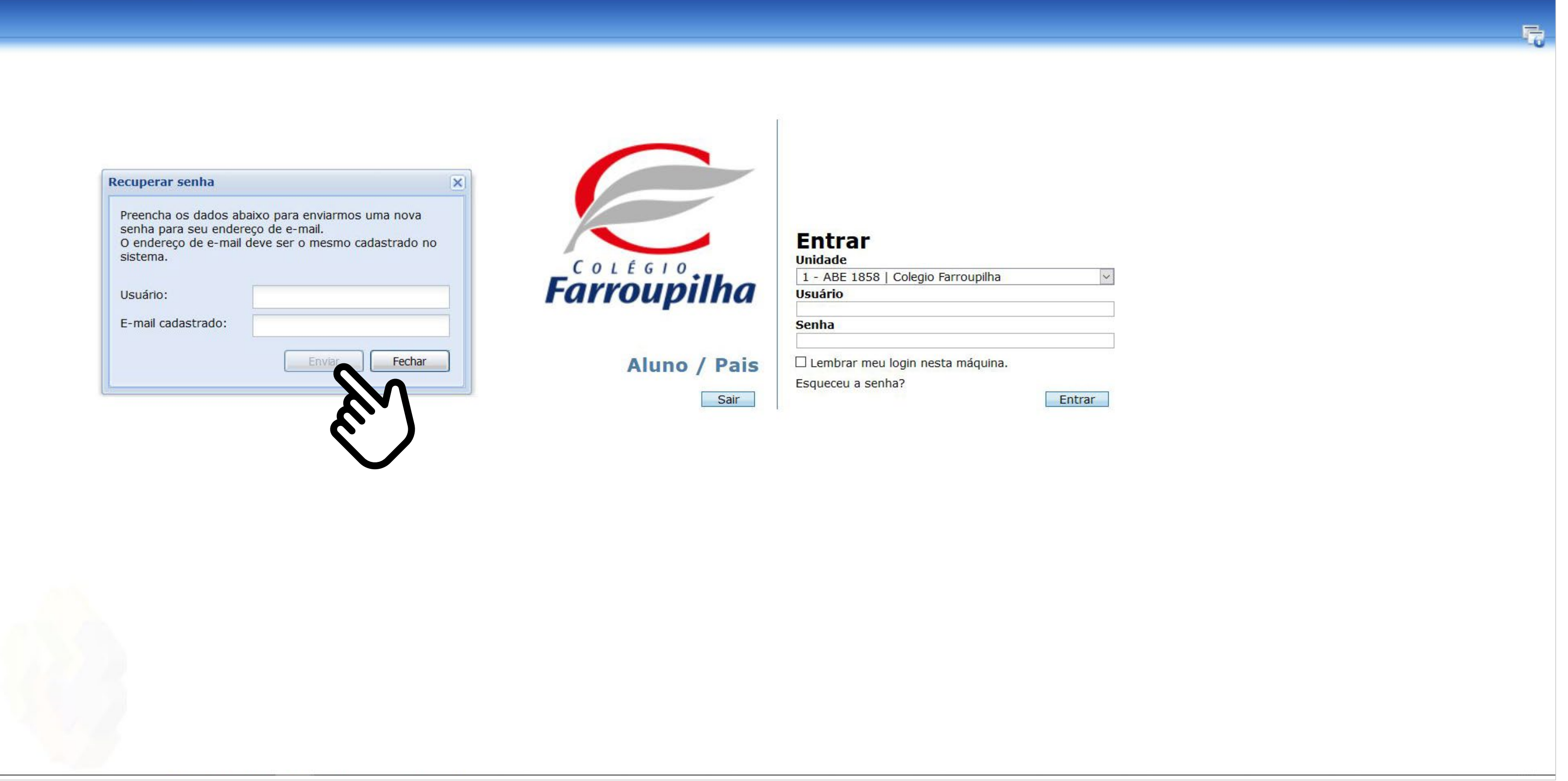

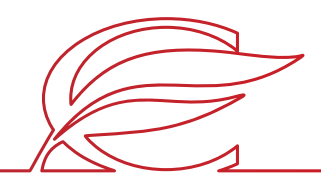

Clique no nome do estudante que deseja matricular.

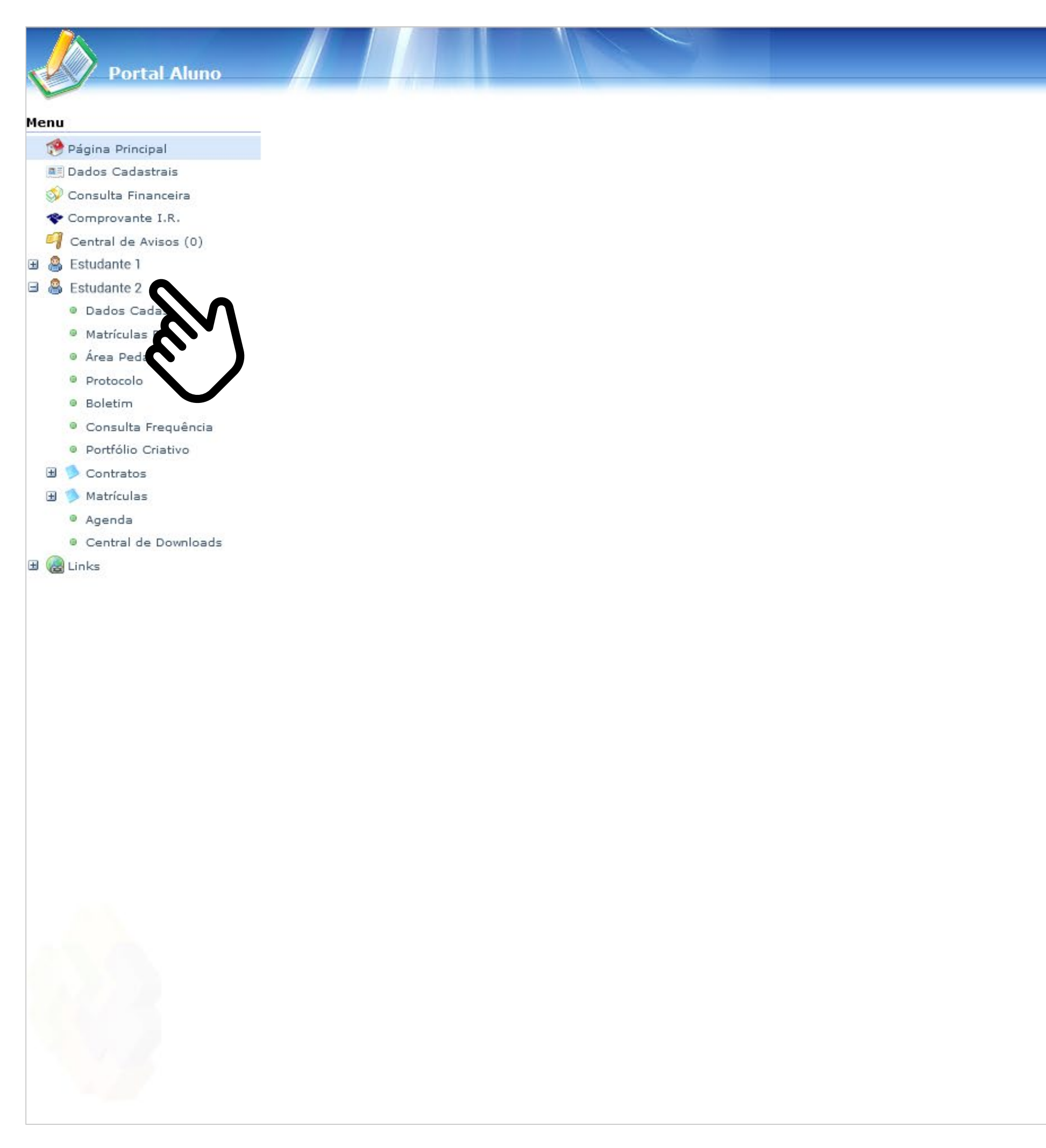

# **INÍCIO DA MATRÍCULA**

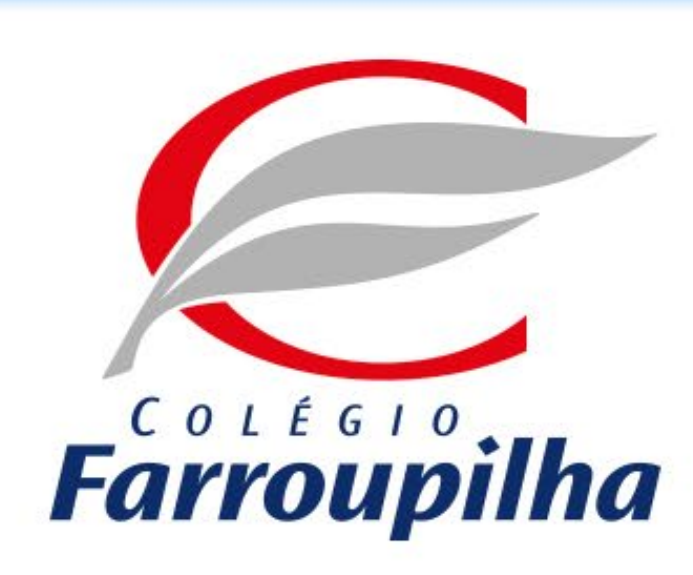

Portal compatível com os seguintes navegadores:

- \* Internet Explorer 9.0.
- \* Firefox 11 ou superior.
- \* Chrome 18 ou superior.
- \* Safari 5 ou superior.

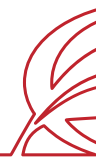

 $9250$ 

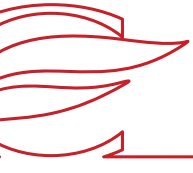

Clique no botão "Matrículas".

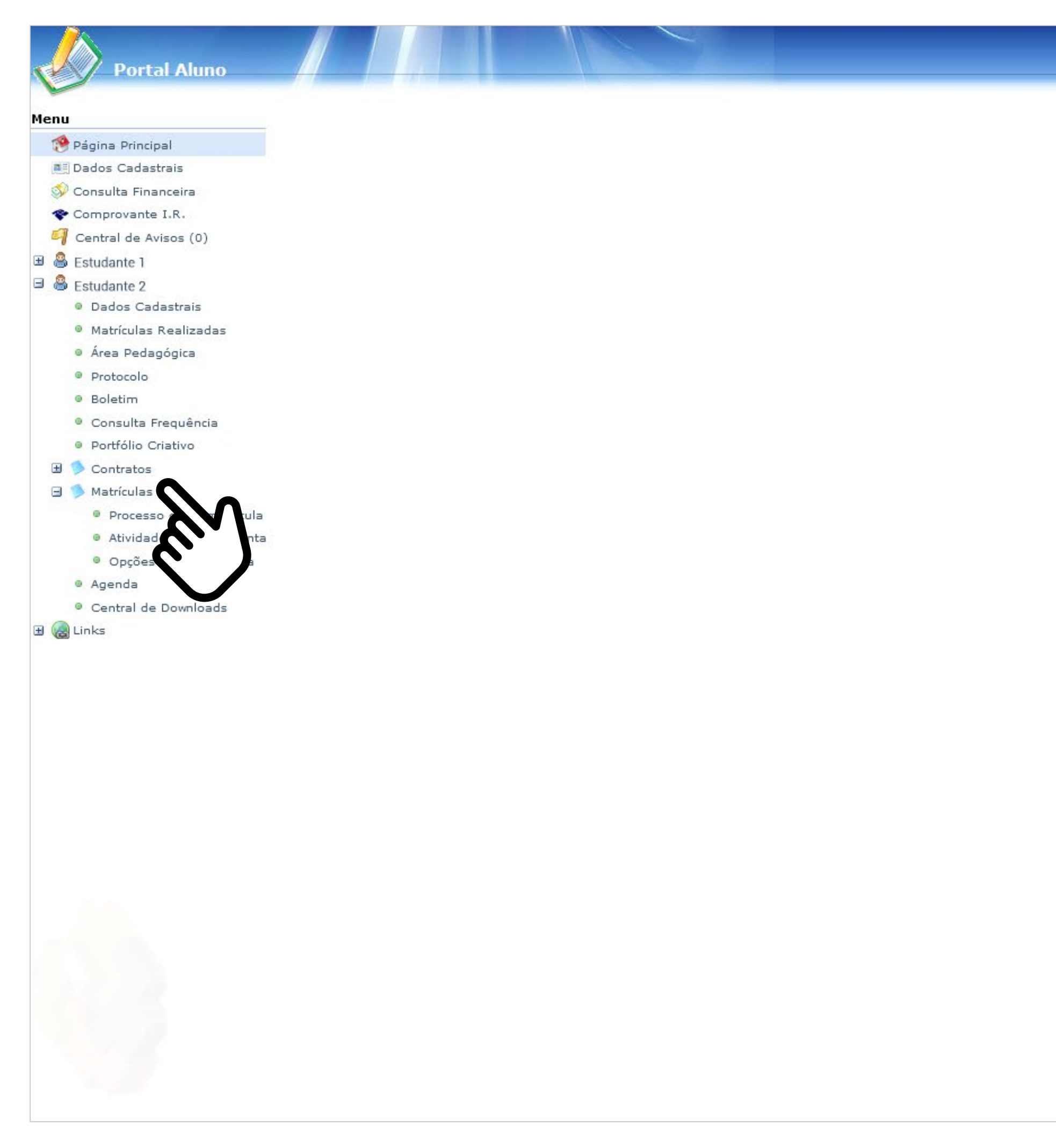

# **INÍCIO DA MATRÍCULA**

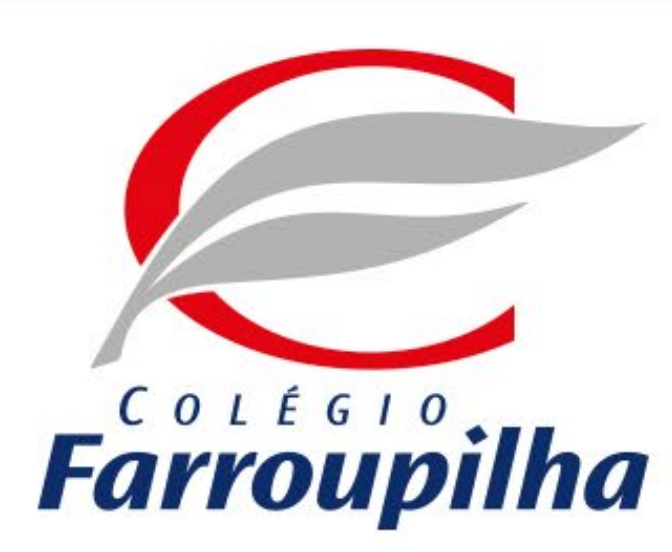

Portal compatível com os seguintes navegadores:

- \* Internet Explorer 9.0.
- \* Firefox 11 ou superior.
- \* Chrome 18 ou superior.
- \* Safari 5 ou superior.

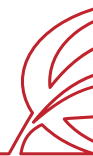

 $9950$ 

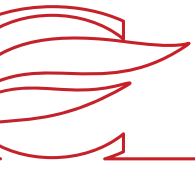

Clique em "Atividades Complementares".

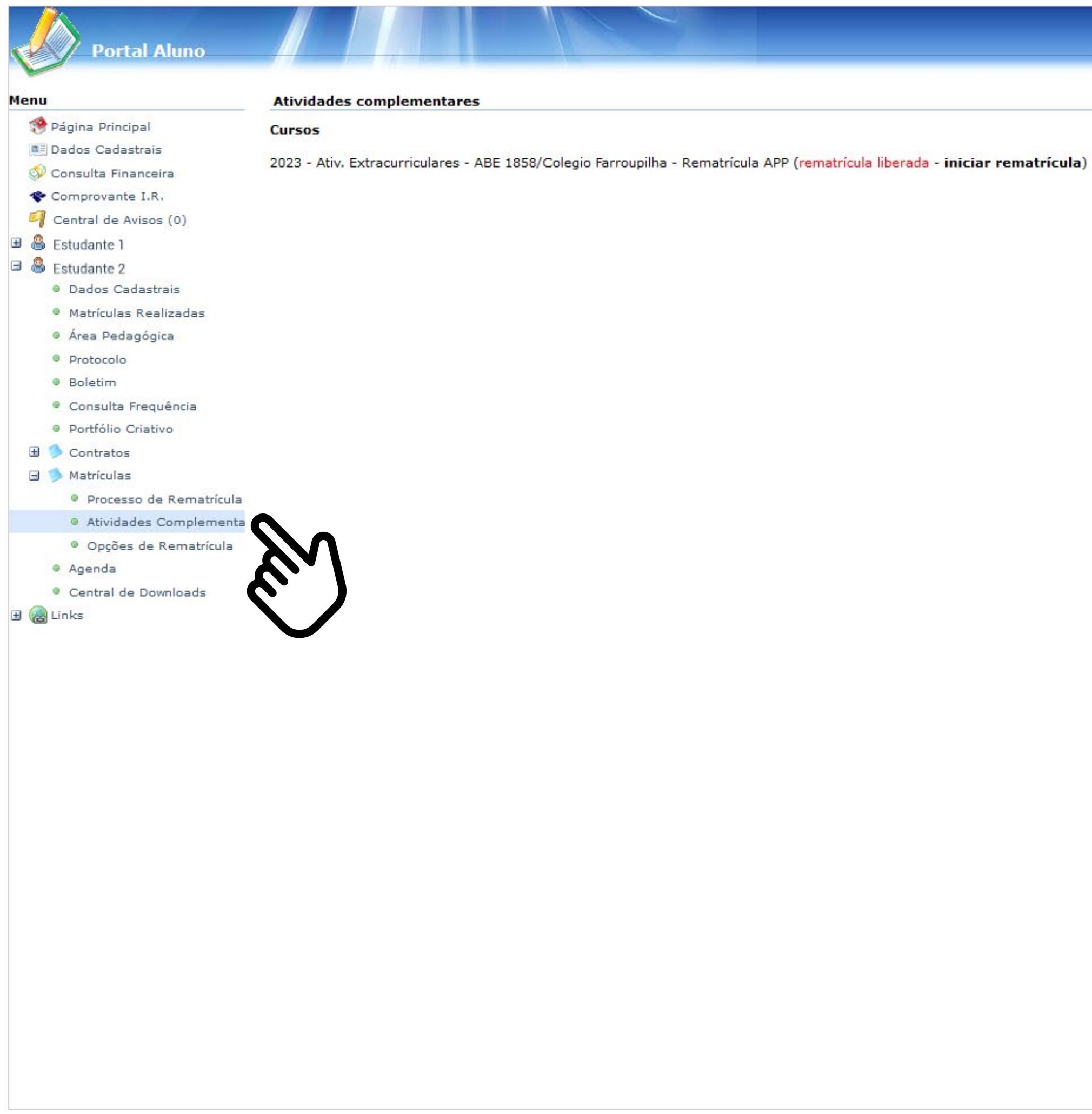

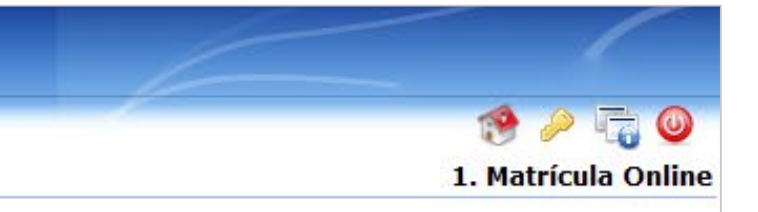

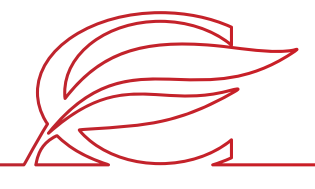

# **INÍCIO DA MATRÍCULA**

# **INÍCIO DA MATRÍCULA**

Clique em "Iniciar rematrícula".

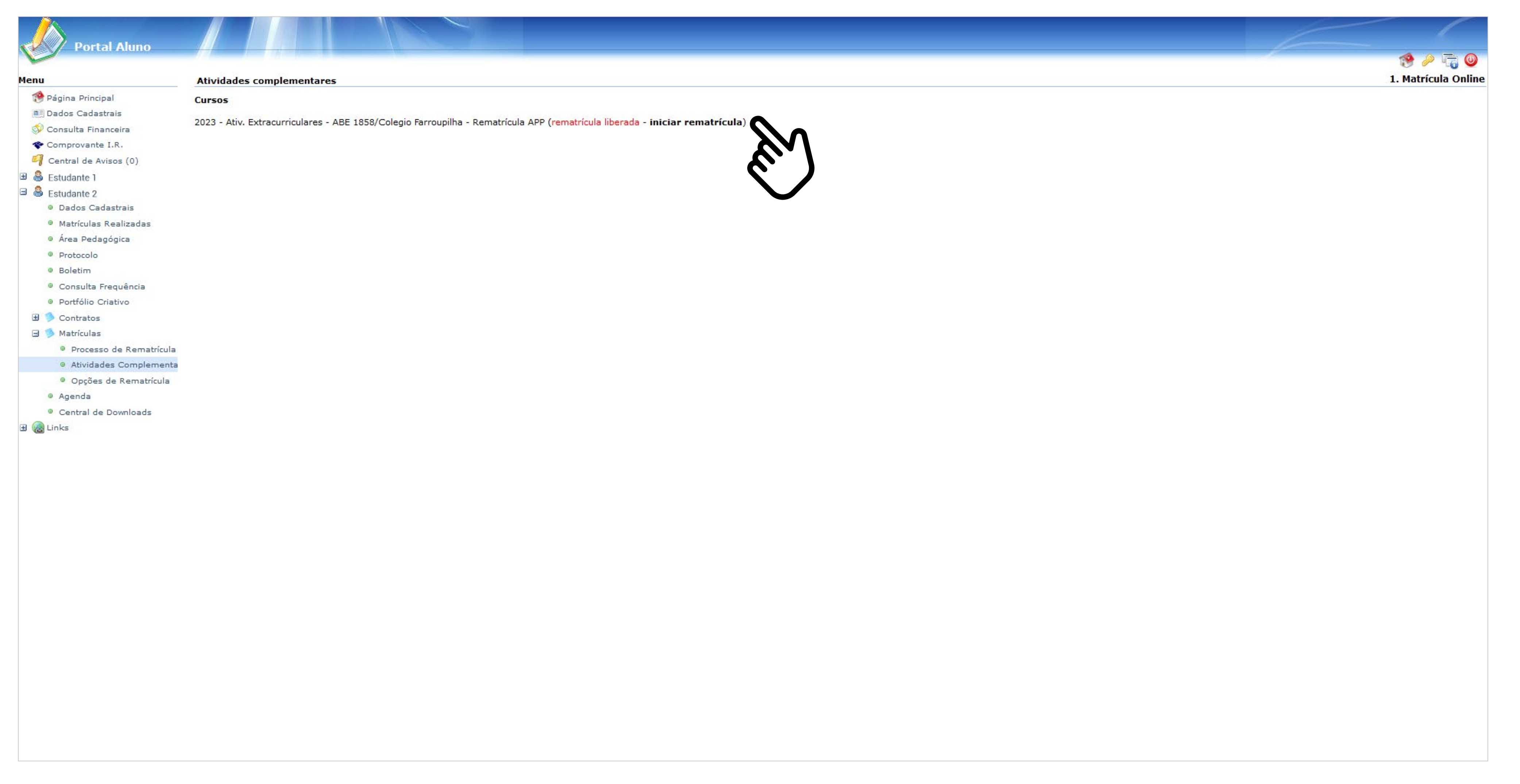

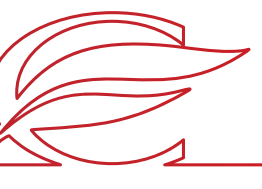

Aparecerá um *box* contendo informações relevantes. Leia tudo e clique em "Ok".

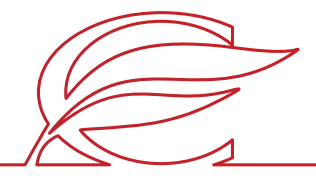

# **INÍCIO DA MATRÍCULA**

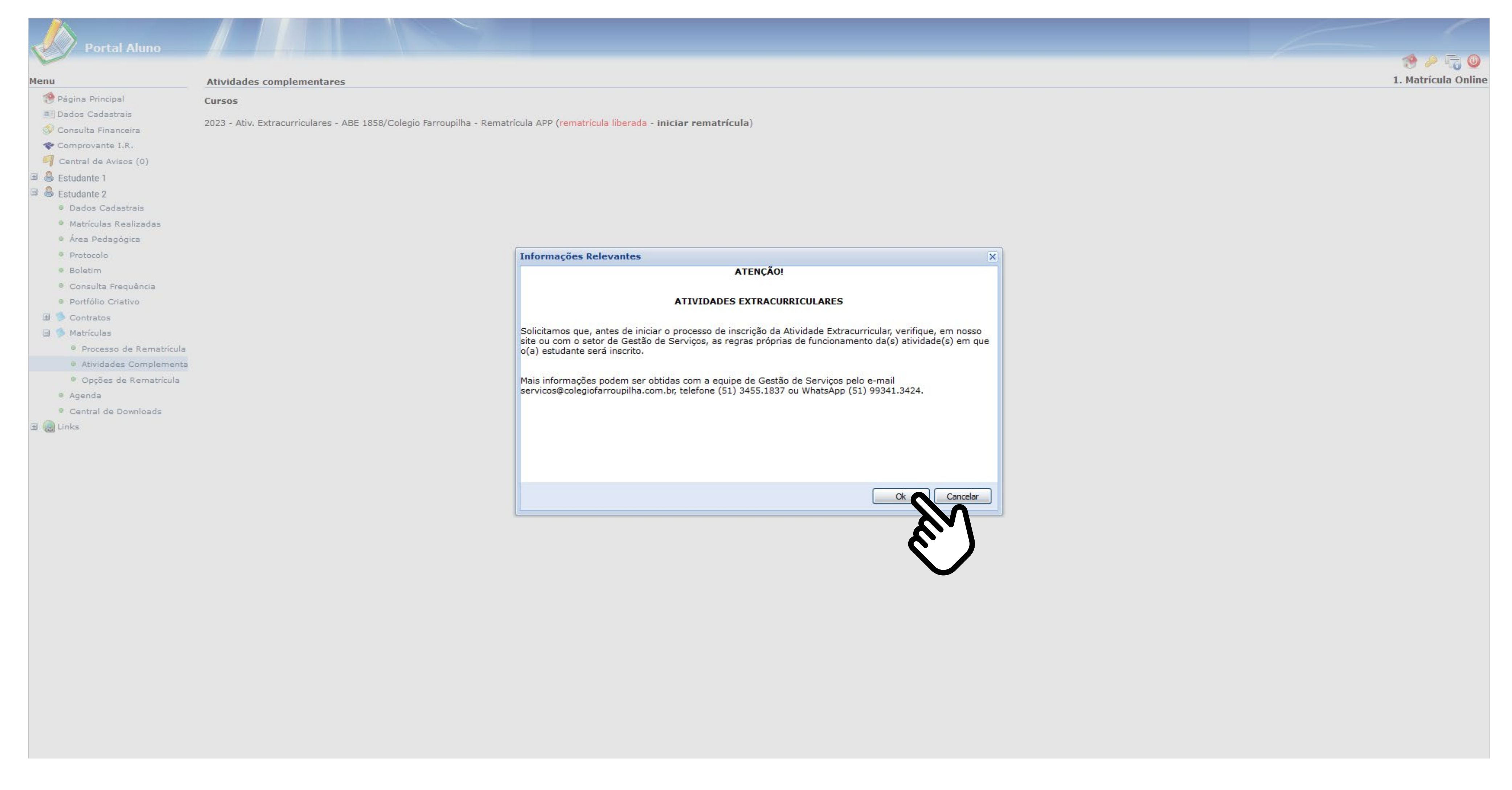

Selecione as atividades que o estudante deseja cursar e clique em "Avançar".

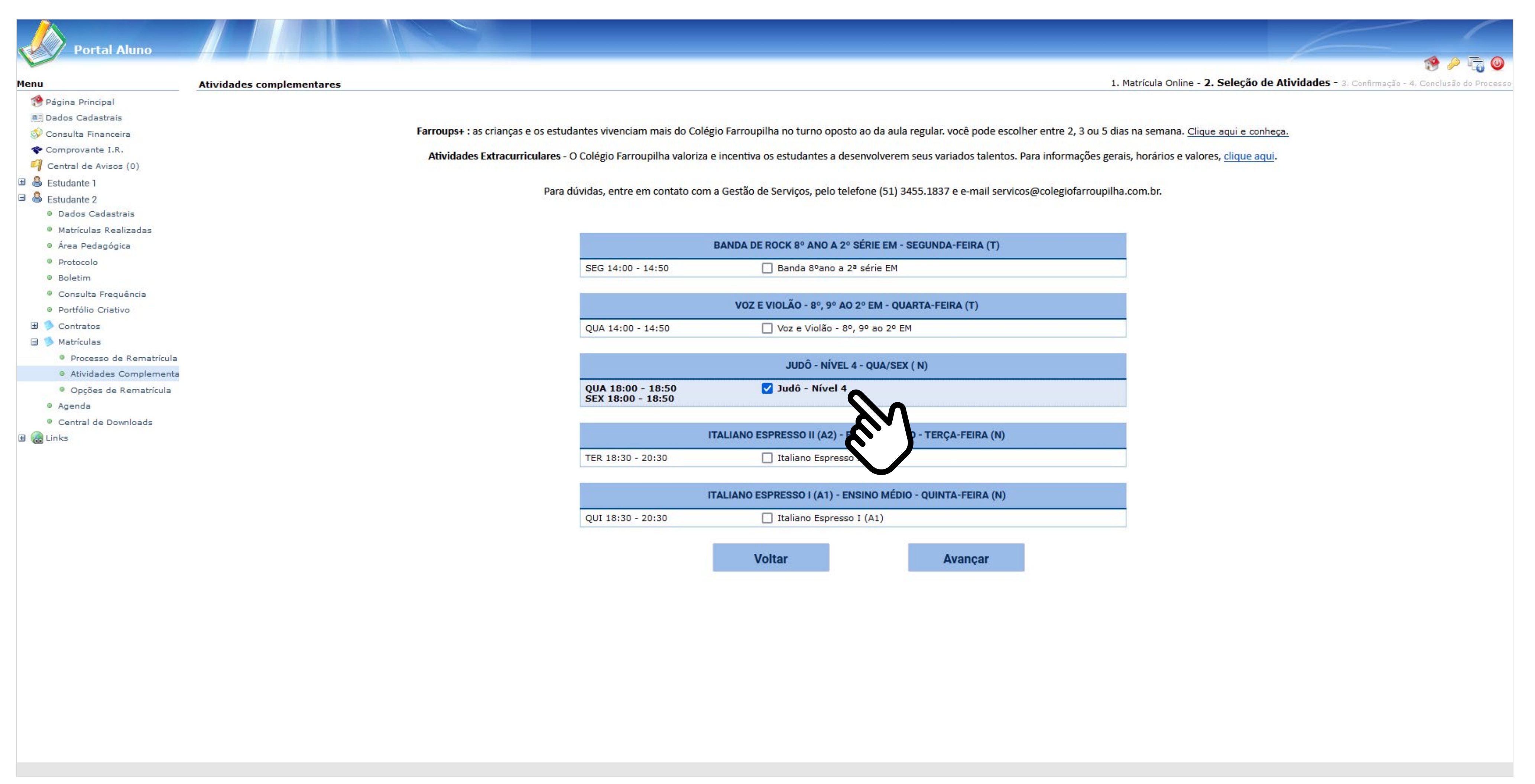

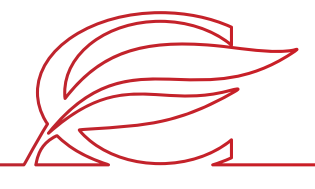

# **SELEÇÃO DE ATIVIDADES**

Marque a caixa "Eu concordo" e, em seguida, clique no botão "Finalizar".

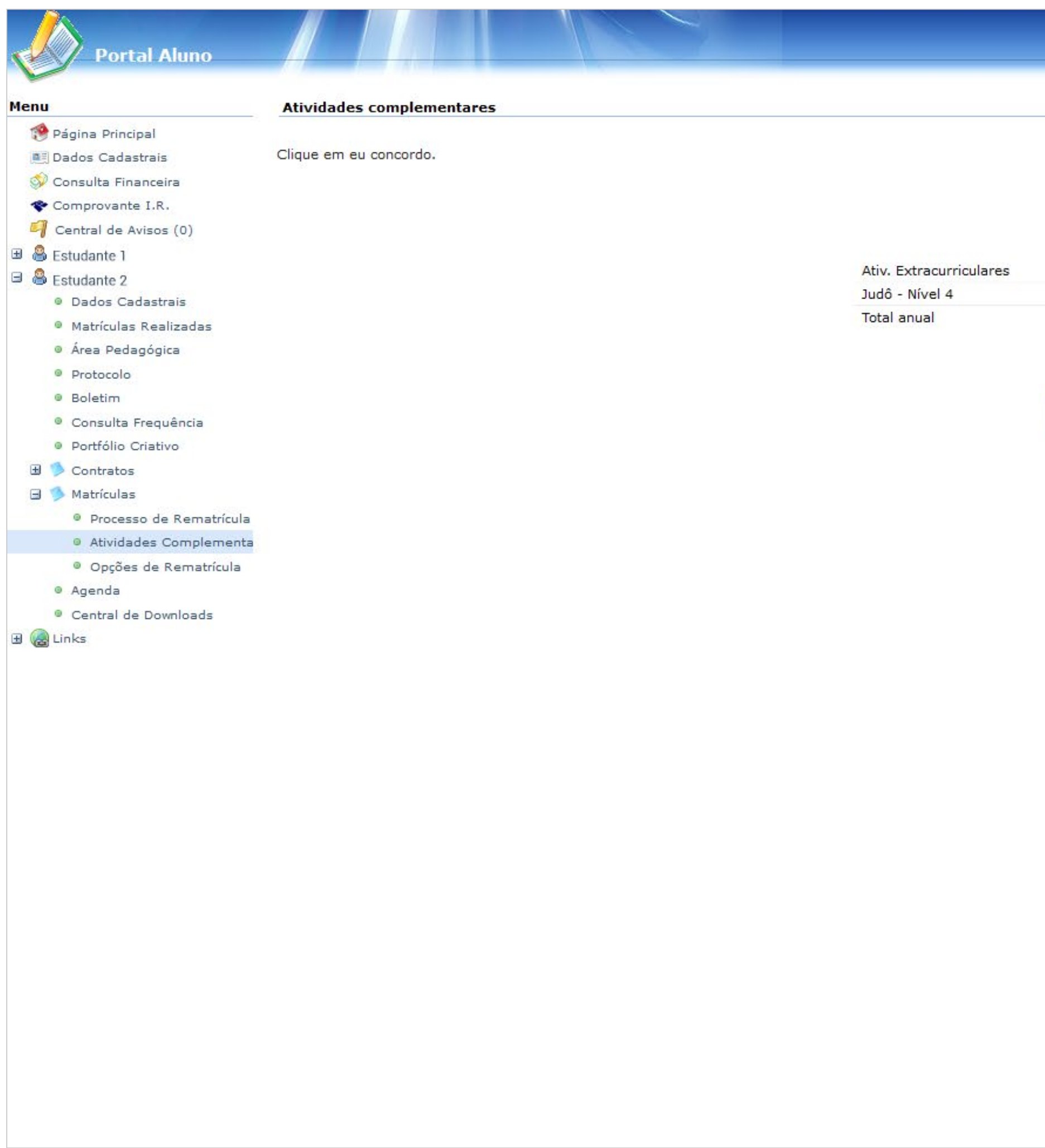

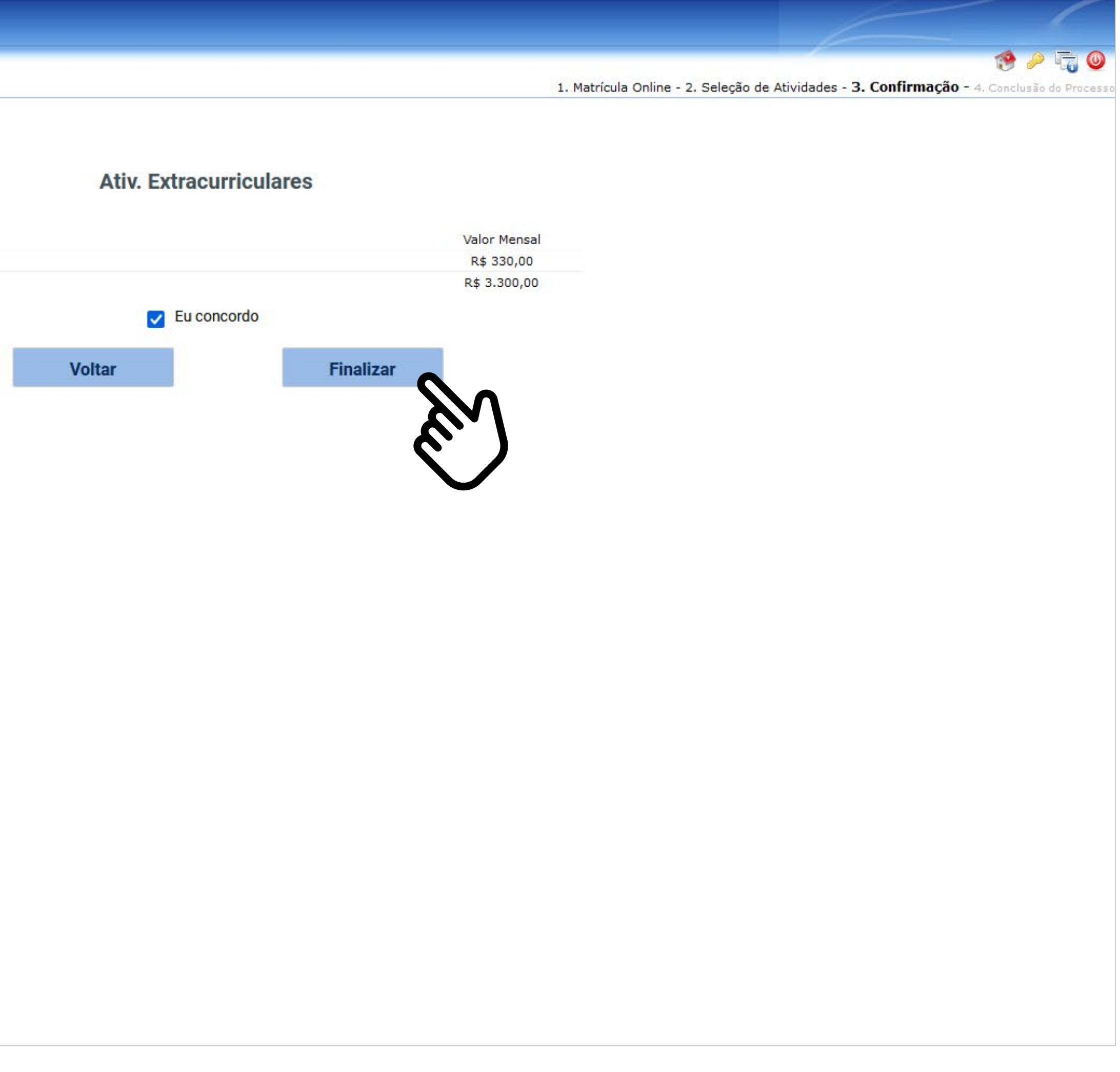

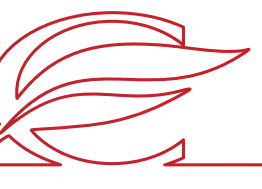

# **CONFIRMAÇÃO**

# **CONCLUSÃO DO PROCESSO**

A sua matrícula foi concluída.

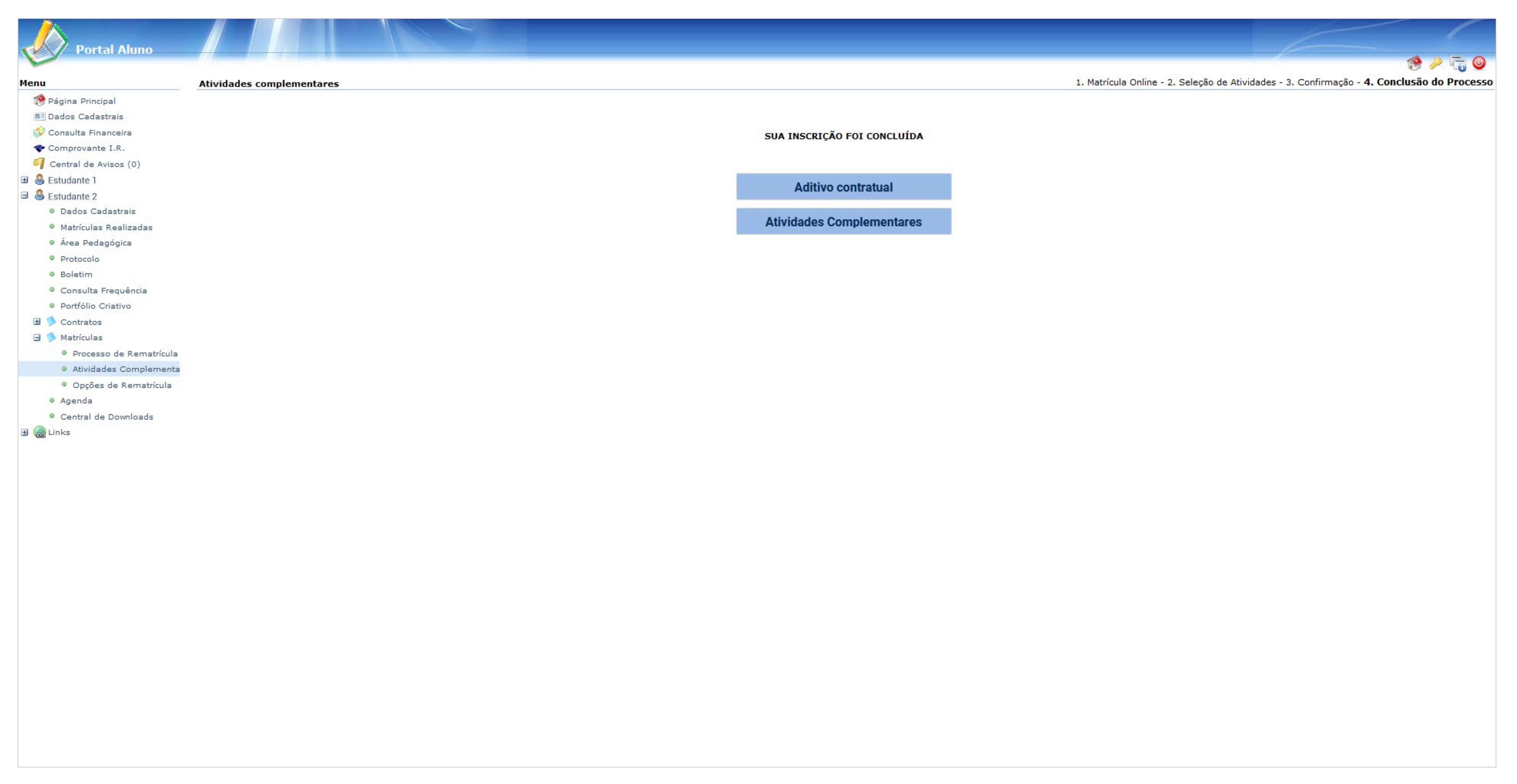

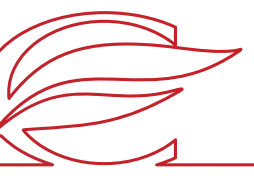

# <span id="page-15-0"></span>ACESSO PELO APP

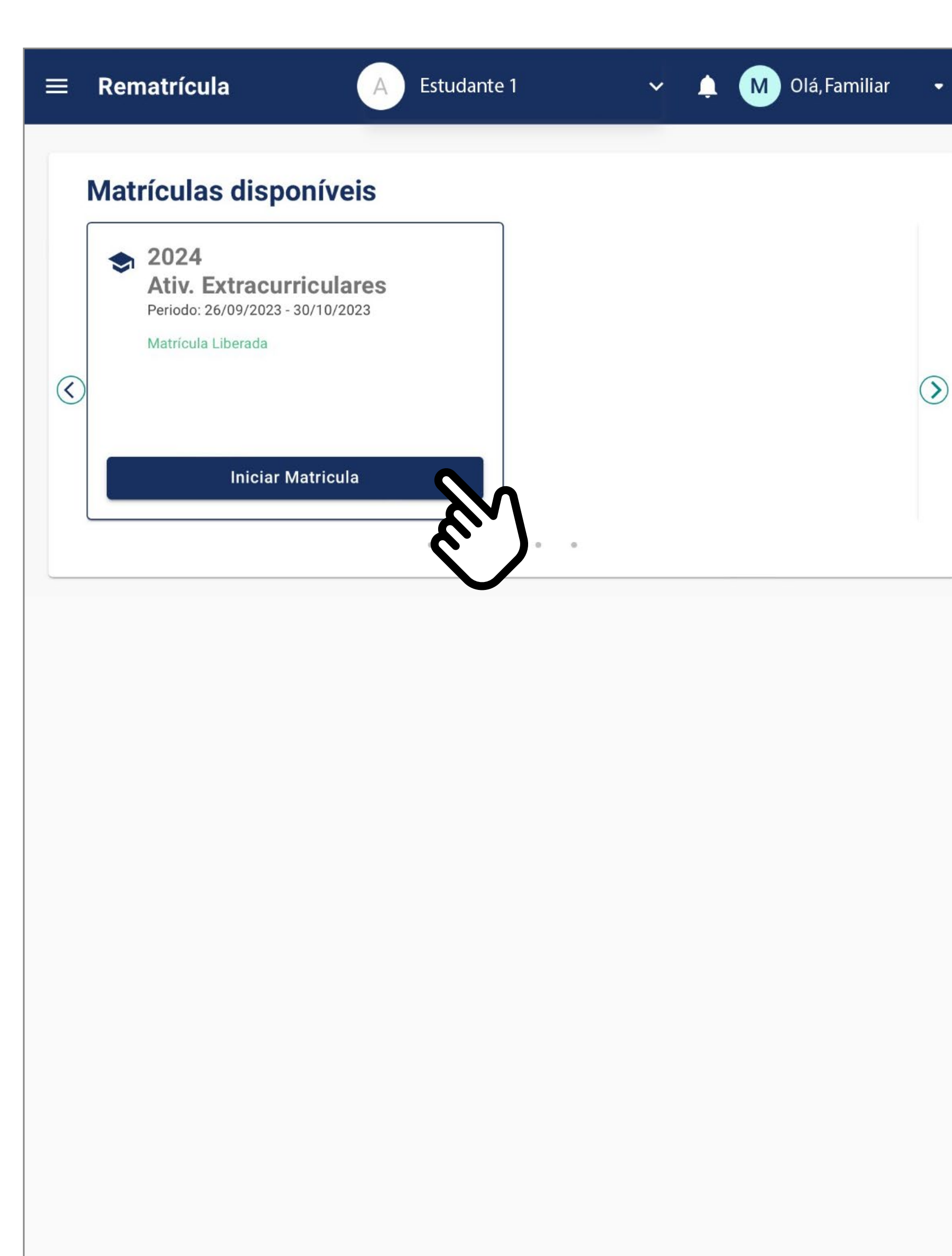

 $\circledcirc$ 

## Clique no botão **INICIAR**

**MATRÍCULA**. Importante: para que se possa fazer as matrículas nas Atividades Extras, o estudante deve estar matriculado no curso regular.

Para os novos alunos de 2024, a matrícula de Atividades Extracurriculares e Farroups+ somente poderá ser realizada via Portal dos Pais/do Aluno.

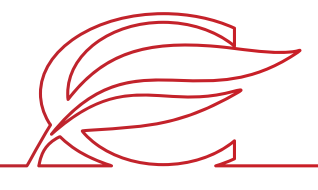

### $\equiv$  Rematrícula Aluno(a): Estudante 1  $\overline{2}$ 3  $\sqrt{1}$ Seleção de atividades Confirmação de atividades Contrato

Solicitamos que, antes de iniciar o processo de inscrição da Atividade Extracurricular, sejam verificadas, em nosso site ou no setor de Gestão de Serviços, as regras próprias de funcionamento da(s) atividade(s) em que o(a) estudante será inscrito.

Farroups+ : As crianças e os estudantes vivenciam mais do Colégio Farroupilha no turno oposto ao da aula regular. Você pode escolher entre 2, 3 ou 5 dias da semana para participar dessa programação. Clique aqui e conheça as nossas atividades.

Atividades Extracurriculares - O Colégio Farroupilha valoriza e incentiva os estudantes a desenvolverem seus variados talentos. Para informações gerais, horários e valores, clique aqui.

Em caso de dúvidas, entre em contato com a Gestão de Serviços pelo telefone (51) 3455.1837 e/ou pelo e-mail servicos@colegiofarroupilha.com.br.

SISTEMA DE LOCAÇÃO DE ARMÁRIOS

Clique AQUI

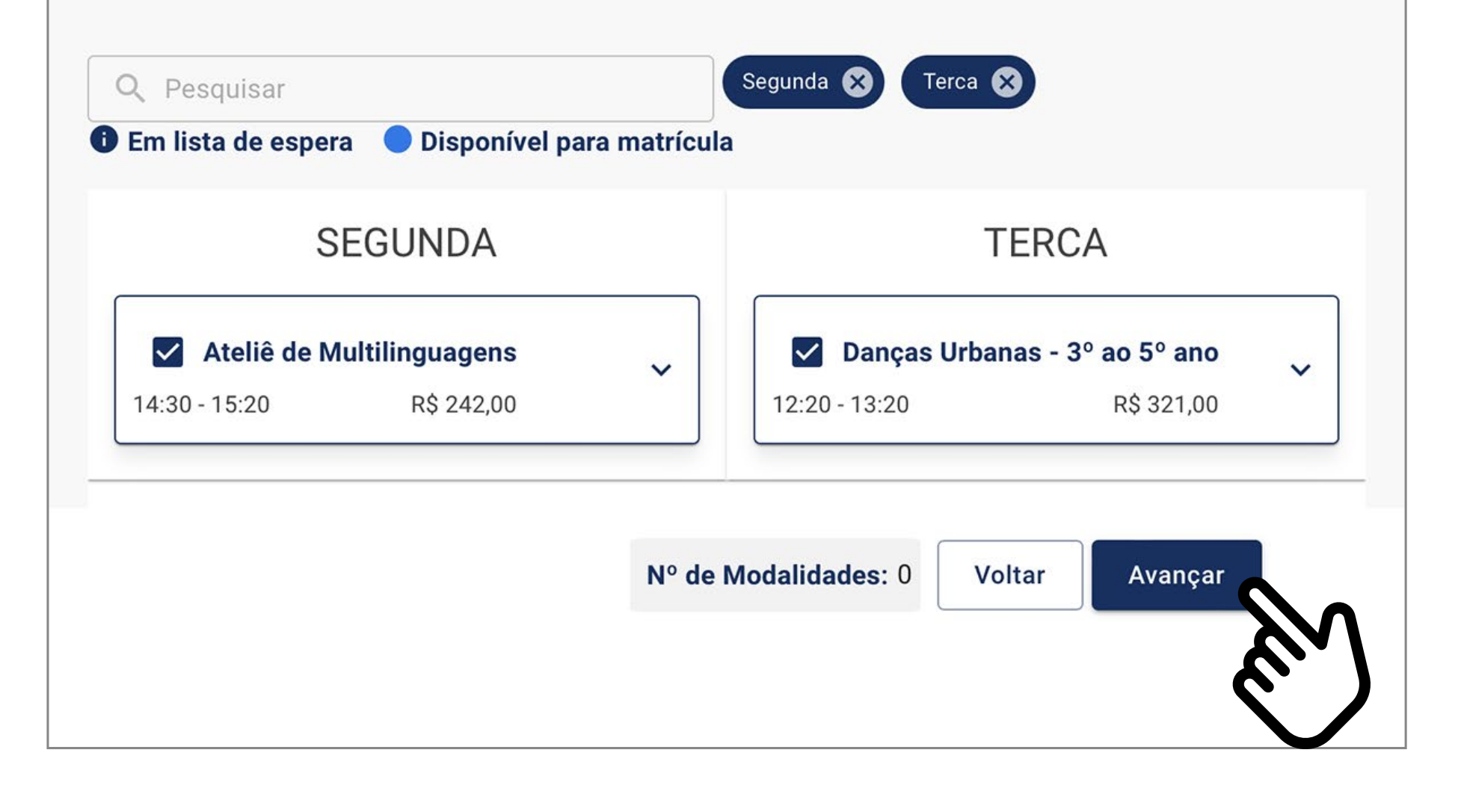

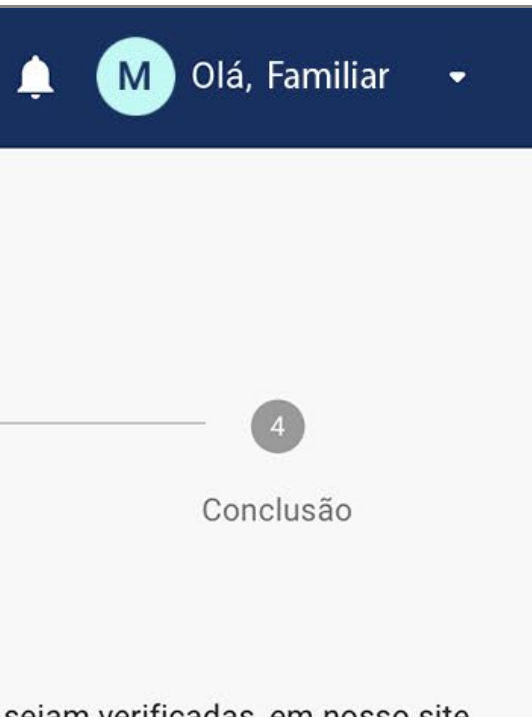

Selecione as atividades que o estudante deseja cursar e clique em **AVANÇAR.** 

Obs.: componentes curriculares em lista de espera não são exibidos no contrato de matrículas.

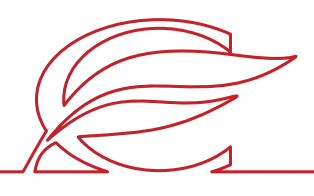

### $\equiv$  Rematrícula  $\spadesuit$ Aluno(a): Estudante 1  $\bullet$  $\overline{\mathbf{C}}$ 3 Seleção de atividades Confirmação de Contrato atividades \*PARA QUEM ADQUIRIR O PACOTE COMPLETO, O VALOR COM DESCONTO SERÁ INCLUÍDO D BANCÁRIO. A COBRANÇA SERÁ FEITA JUNTO À MENSALIDADE DO MÊS DE AGOSTO. Para dúvidas, entre em contato com a Gestão de Serviços, pelo telefone (51) 3455.1837 e e-n servicos@colegiofarroupilha.com.br. SISTEMA DE LOCAÇÃO DE ARMÁRIOS

Clique AQUI

### Disciplinas selecionadas

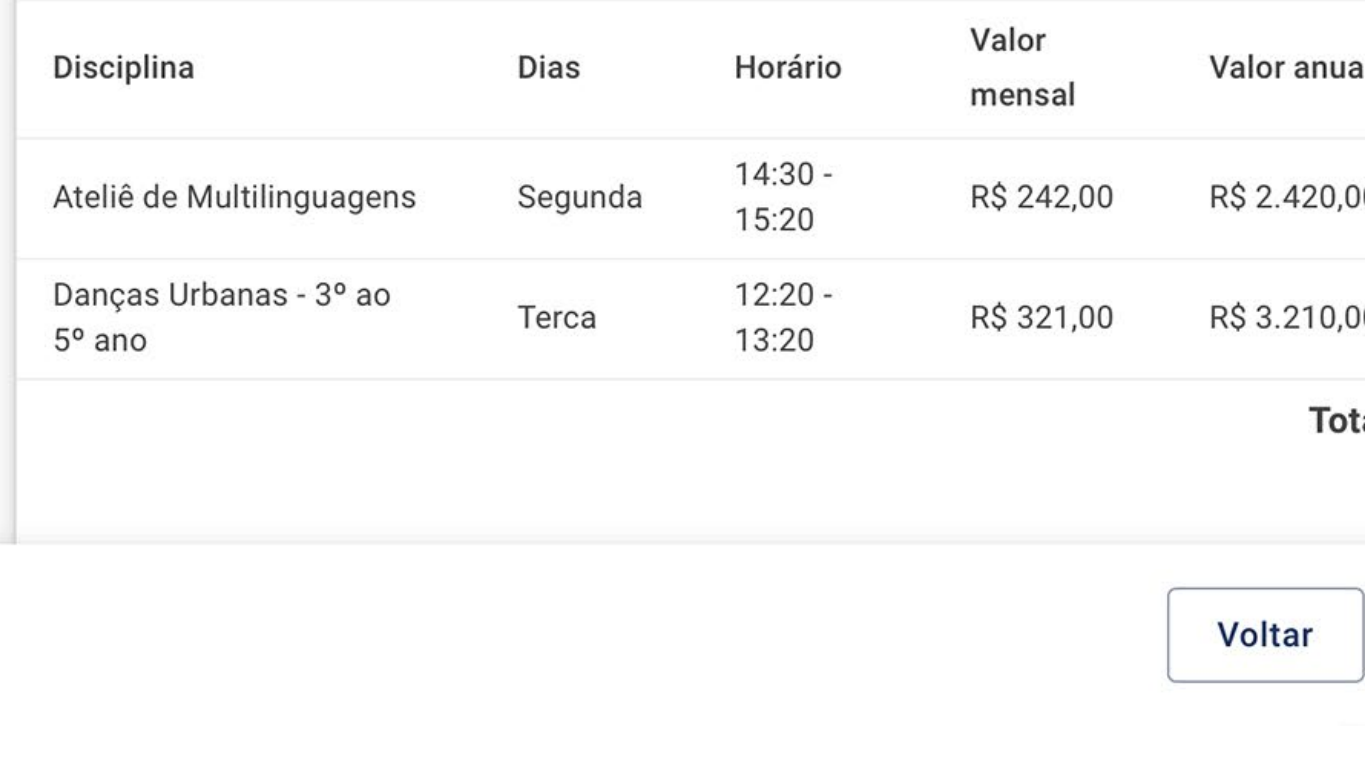

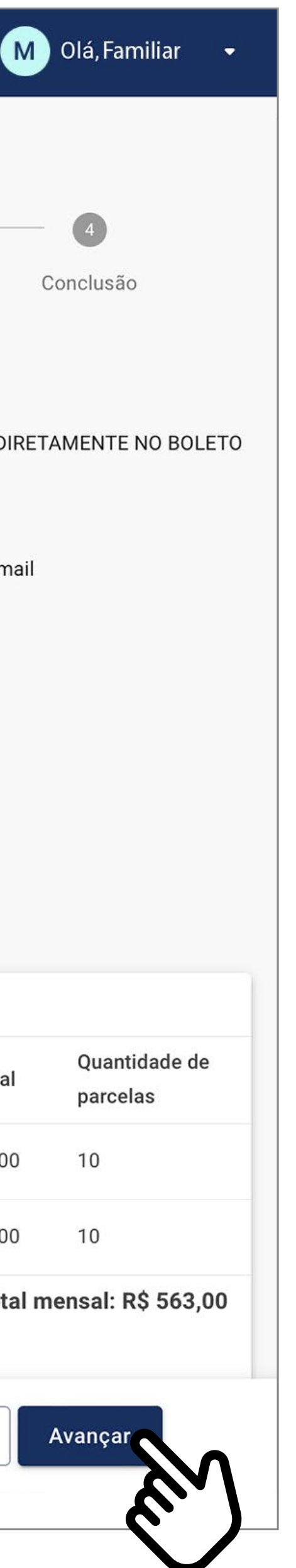

Confirme as atividades e clique em AVANÇAR.

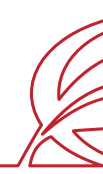

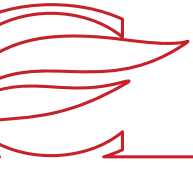

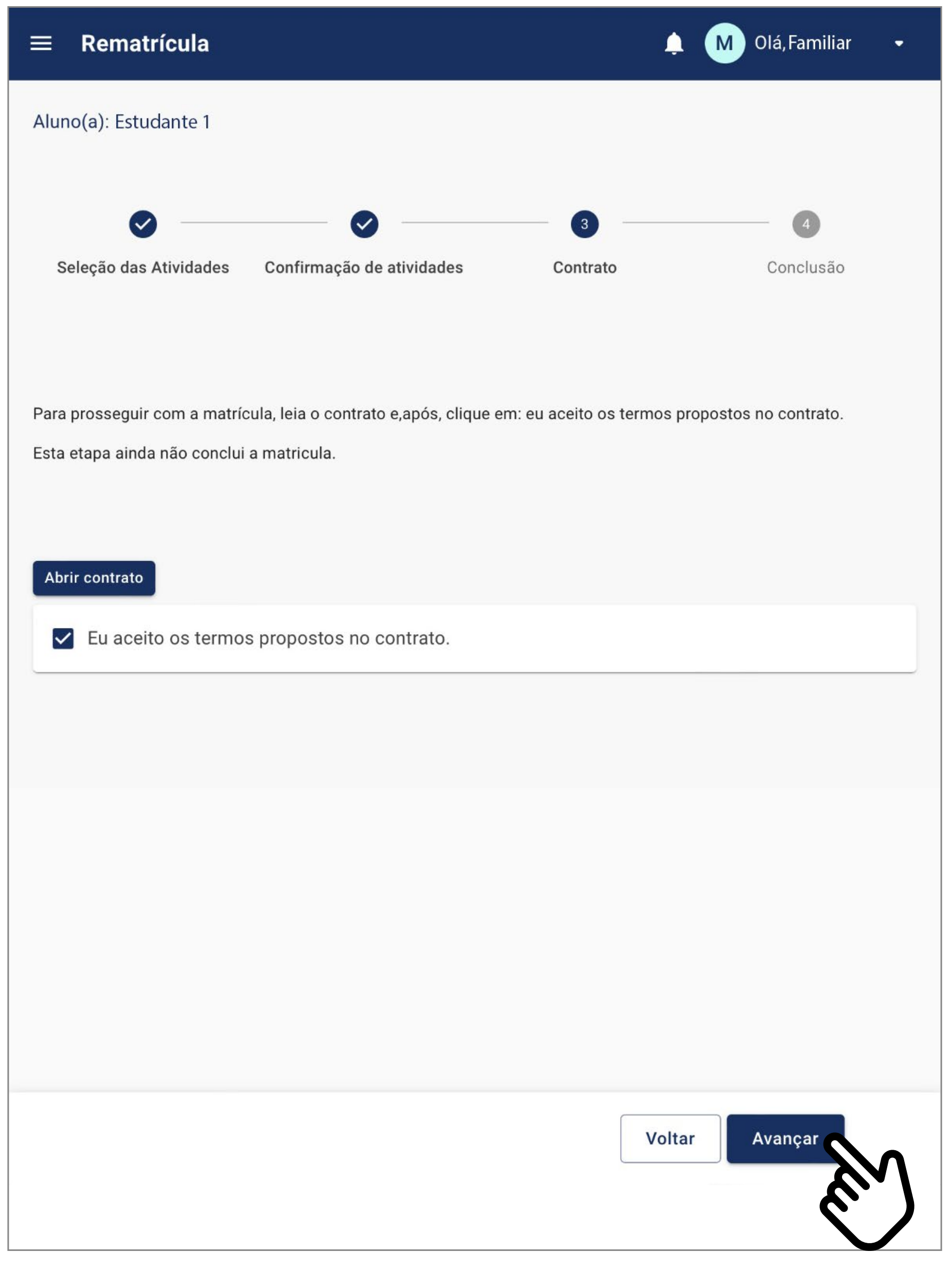

Clique no botão **Abrir contrato**  e confira as informações do contrato. Após, marque o *box* "Eu aceito os termos propostos no contrato", no final da tela, e depois clique em **AVANÇAR.**

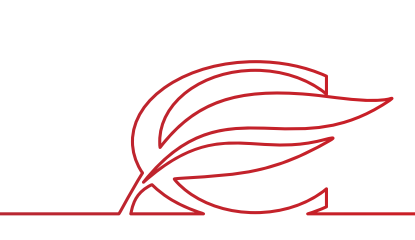

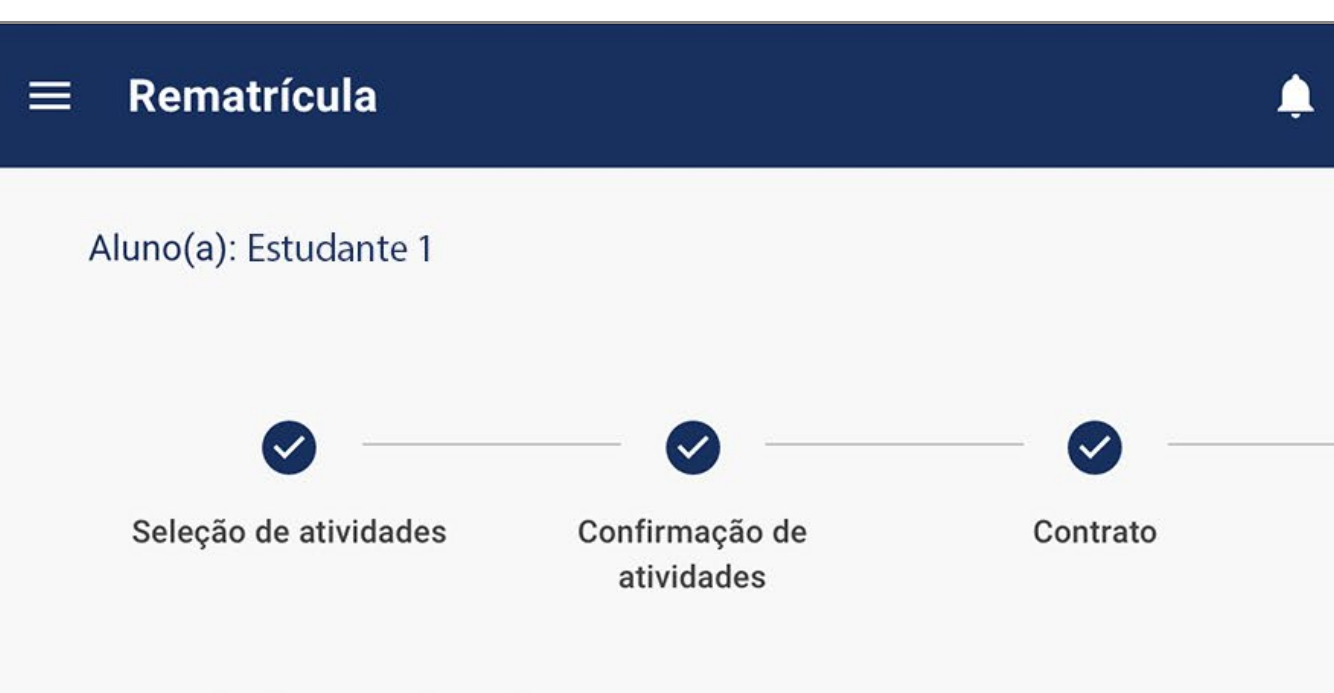

### Inscrição realizada com sucesso!

### **Documentos**

Consulte os documentos referentes à sua matrícula.

Comprovante de matrícula

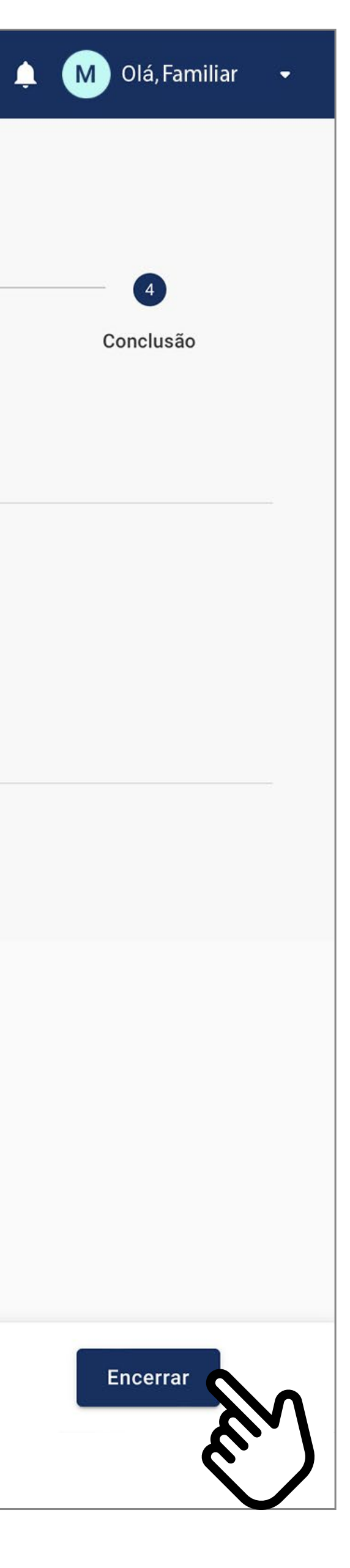

A sua matrícula foi concluída. Clique em **ENCERRAR.** 

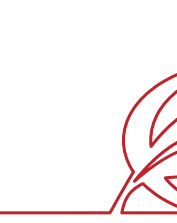

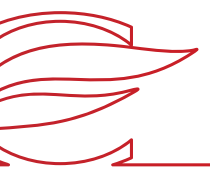

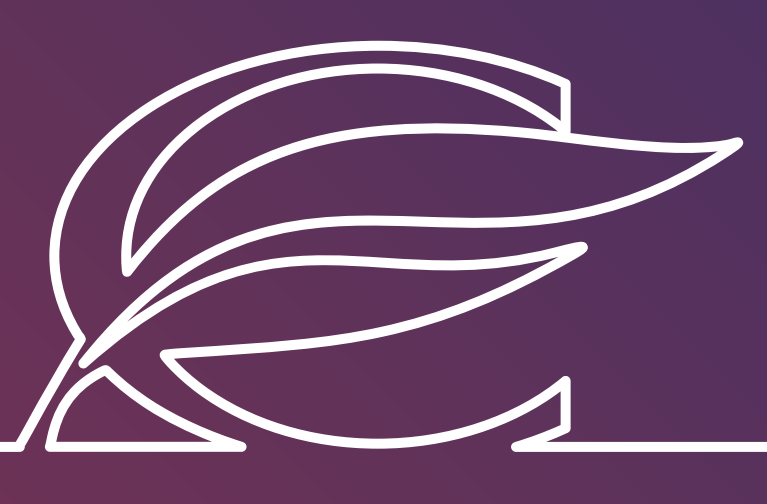

Unidade Três Figueiras Rua Carlos Huber, 425 • Bairro Três Figueiras • Porto Alegre/RS • (51) 3455.1858

Unidade Correia Lima Rua Tenente Coronel Corrêa Lima, 140 • Bairro Santa Tereza • Porto Alegre/RS • (51) 3232.8356

Associação Beneficente e Educacional de 1858 Rua Balduíno Roehring, 200 • Bairro Três Figueiras • Porto Alegre/RS • (51) 3455.1858

colegiofarroupilha.com.br

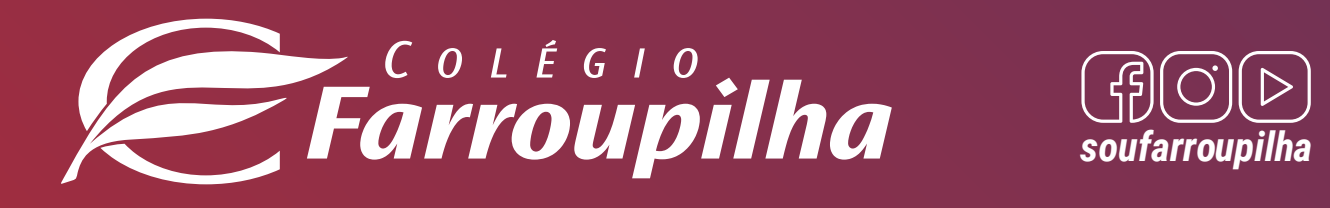

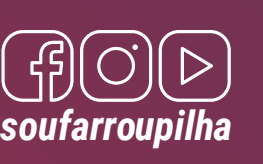